## **Interfacing MM with Console (System 5 and 6)**

## **Set Timing System in MM:**

- In MM open the run screen
	- o In the run screen window Click on "Interfaces" pick "Set-up" and click on "Timing Console Interface – Pool 1"
	- o The "Timer Vendor" windows will open, (see screenshot)
		- Click the radial button for the timing system being used, then click "OK" to close

## **Communication with Timing Console (same for system 5 and 6):**

- Verify Timing Console is in "RESET" mode
- Verify Cable between MM computer and Timing Console is connected
	- o RS232 to RS232 or RS232 to USB cable can be used, console end is the RS232 connector
	- $\circ$  If using USB cable make sure USB cable drivers have been installed on computer
- In MM open the run screen window
	- o In the run screen window click on "Interfaces" pick "Timer (CTS6) Pool 1", information inside the parenthesis will state the timing system being used, this was determined in the steps above
	- o Then click on "Open/Close Serial Port for CTS6"
	- o The "Select Serial Port for CTS6" window will open, (see screenshot)
	- $\circ$  In the "Serial Com Port for CTS6 Timer Pool 1 (0-60)" line enter the USB port number for the USB port the cable is plugged into
		- **The USB port number cab be found by using the computer Device Manger**
		- OR
		- You can try entering numbers 1 thru n, one at a time, where n is the number of USB ports the computer has. This is sometime easier since most laptops only have 2-3 USB ports.
		- When you have found the correct USB port number the "Test Communication Pool 1 – COM4" windows will open and you should see "Communications Passed". This tells you the computer and Timing console are communicating correctly, (see screenshot)
		- **E** Click "OK" to close the windows

## **Download events to Timing Console:**

- In MM open the run screen window
	- o In the run screen window click on "Interfaces" pick "Timer (CTS6) Pool 1" and click on "Download Events to CTS6"
	- o The "Download Events to CTS6" windows will open, (see screenshot)
		- Slot 8 will be highlighted in yellow, this slot is fine to use –default slot
		- Click "OK" and the events will start downloading, when done the window will close
	- o Check the Timing Console to verify the events have been downloaded. You may need to advance the event to verify. Then use the edit event/heat key to get back to the first heat for the meet/session

**NOTE: If you plug the USB cable into the same computer USB port, the "Serial Com Port for CTS6 Timer Pool 1 (0-60)" line number will always be the same.** 

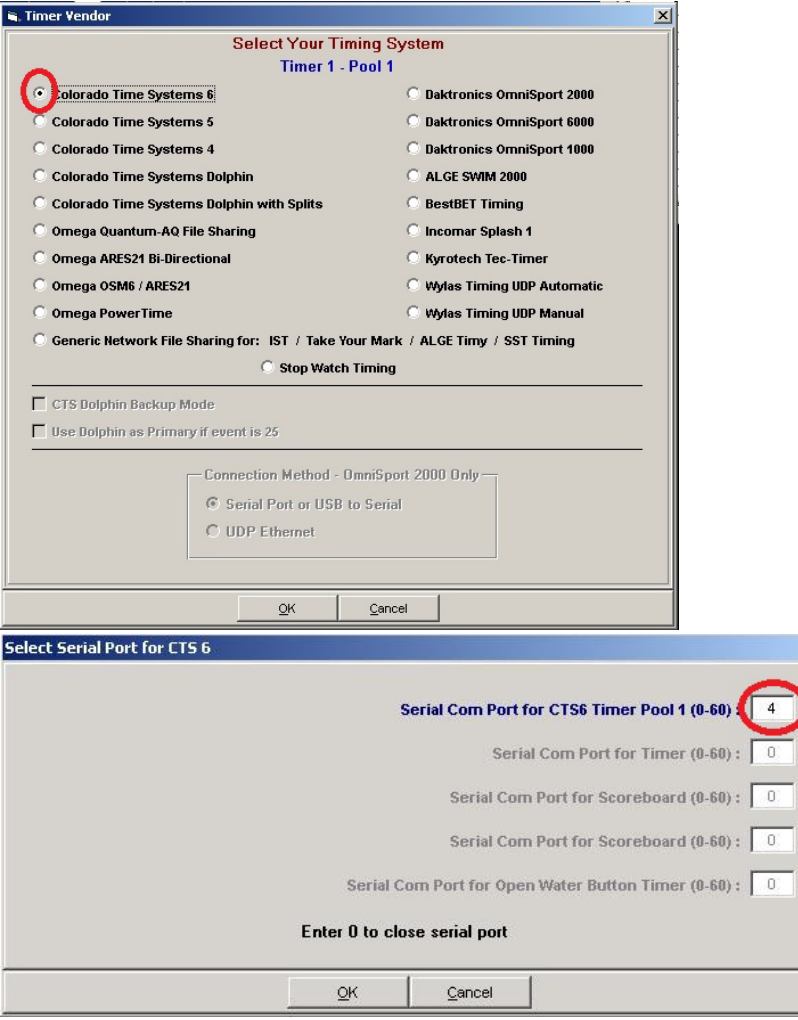

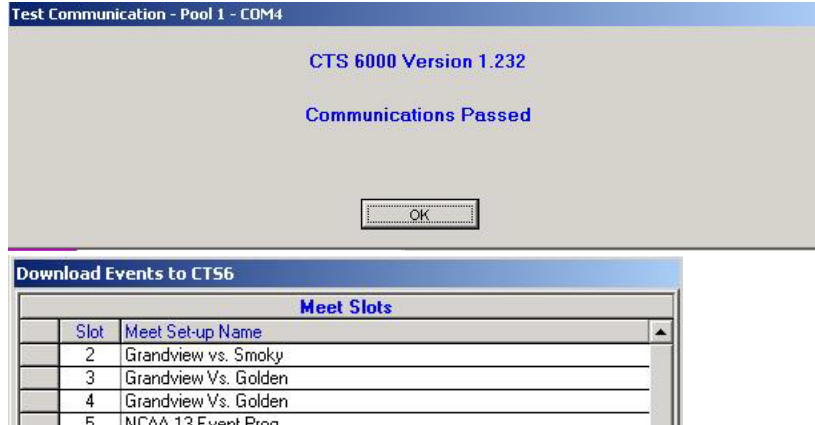

vent Prog NCAA 15 Event Prog. NCAA 16 Event Prog. Grandview vs. CT **1.** 9. Grandview vs. Golden

The Colorado Time System 5 has 8 slots (2 thru 9) for storing meet event set-ups. We<br>RECOMMEND that you select slot 8 or 9. To select a different slot, click on any row.<br>The events to be downloaded will come from the Event **Select Slot and Click Ok** 

 $\ensuremath{\underline{\mathsf{C}}}$ ancel

 $\overline{\mathsf{O}}\mathsf{K}$ 

 $\overline{\epsilon}$  $\overline{7}$ 

 $\overline{8}$  $\overline{\phantom{a}}$